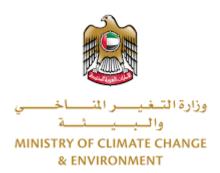

# **Digital Services**

# Issue Accreditation for a Slaughterhouse Outside the UAE

**User Guide** 

# Table of Contents

| ln | troduction                        | 1  |
|----|-----------------------------------|----|
|    | verview                           |    |
|    | etting Started                    |    |
|    | Logging in MOCCAE Website         |    |
|    | View/Update Customer Profile      |    |
|    | Running the 'Go Digital' Services |    |
|    | Changing the Interface Language   |    |
|    | The User Dashboard                |    |
| U  | sing the 'Go Digital' Services    | 11 |
|    | Digital Services Overview         |    |
|    | Starting a New Request            |    |
|    | How to Pay for a Digital Service  |    |
|    | Retrieve a Service Request        |    |
|    | View or Download a Certificate    | 17 |

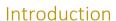

This guide is developed to help clients and business entities to use the MOCCAE digital services. It will include an overview on how to use the portal, then detailed step-by-step instructions on how to use each service: a brief description about the service, what you need to know or to do before using the service, how to input the required information, how to upload documents, and what to expect upon completing the service.

#### Overview

The digital services platform 'Go Digital of it' single service interface, integrated internally within the Ministry portal and externally with other concerned government entities. It covers all 115 services that MOCCAE offers to its customers.

It also features proactive communications, such as reminders, eligibility notifications, and informative messages that automatically anticipate the services customers need without receiving application requests. Moreover, it will include a comprehensive customer database and service history to facilitate service application and delivery.

The portal is very easy to use, and it can be accessed in Arabic or English. It is designed to improve customer experience and enhance customer happiness.

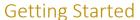

#### Logging in MOCCAE Website

First you need to log in to the MOCCAE website.

- 1- Open your browser then navigate to MOCCAE website <a href="https://www.moccae.gov.ae/">https://www.moccae.gov.ae/</a>
- 2- Click on the Login icon.

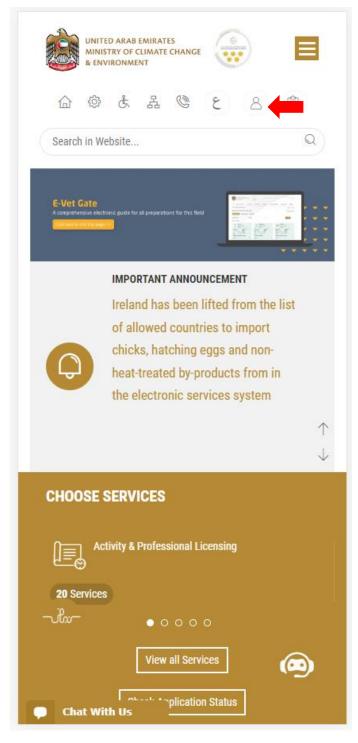

Figure 1 – MOCCAE Website Home Page

3- Enter valid company account credentials, then click on *Login*.

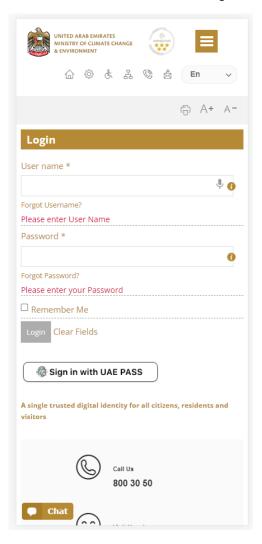

Figure 2 - Login Page

4- You will be logged in successfully and directed to MOCCAE survey page.

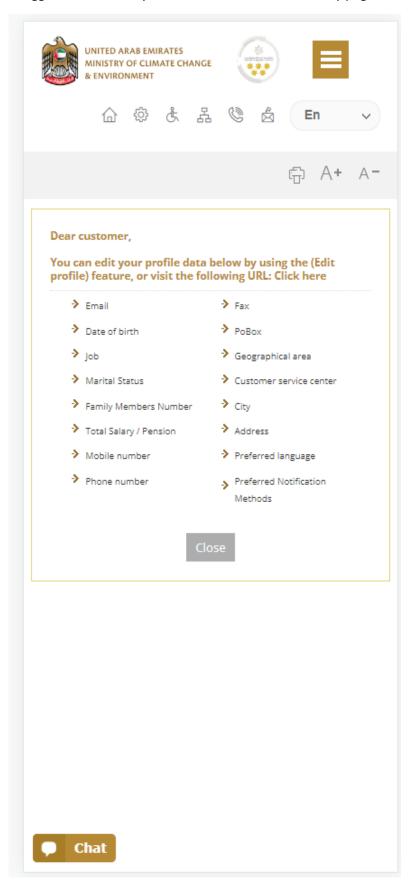

Figure 3 - MOCCAE Survey Page

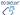

## View/Update Customer Profile

1- Click on the top right icon

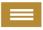

2- Click on Edit Profile.

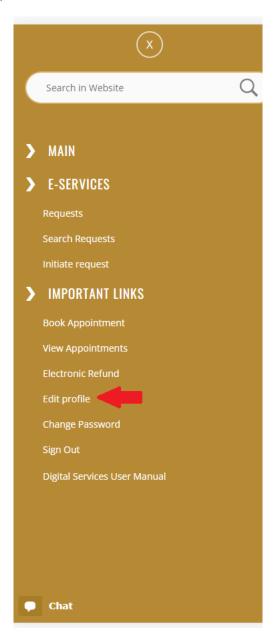

Figure 4 - Update Company Profile

You will be directed to Edit Profile view to modify account details.

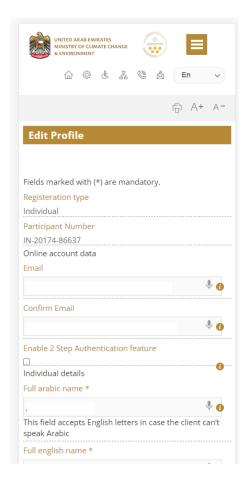

Figure 5 - Edit Profile

- 3- You can modify the following details:
  - Online account data including company email address
  - Organization details including company name, license and authority details
  - Company Geographical Data including company location details
  - Communication Data including primary contact number, email and address details

#### Running the 'Go Digital' Services

The digital services platform can be accessed internally from the MOCCAE homepage by clicking on the  $Go\ Digital\ icon$  to the left of the homepage.

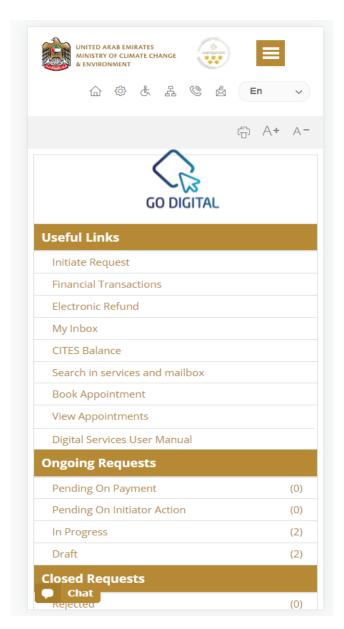

Figure 6 - 'Go Digital' Icon

The user dashboard will then be displayed.

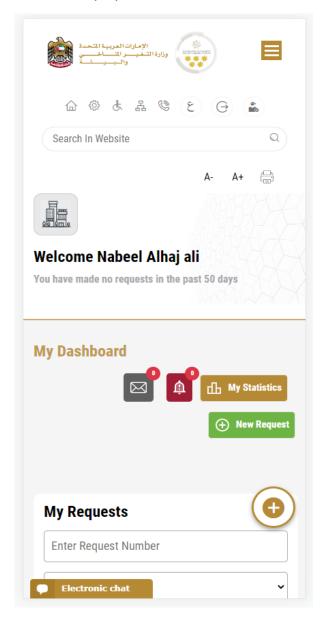

Figure 7- My Dashboard

#### Changing the Interface Language

The 'Go Digital' is a bilingual platform. It can be displayed in English or Arabic interface.

To switch to the other interface language, click on the language icon on the top right corner of the main screen.

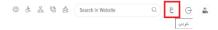

#### The User Dashboard

The 'Go Digital' user dashboard displays information related to customer's requests and licenses, allows the user to create a new request and take actions.

The dashboard displays the following buttons:

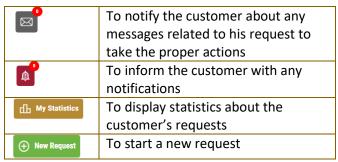

Table 1 - Dashboard Buttons

The dashboard also displays information related to customer's licenses, registrations and certificates, and material balances and cites classified into four categories (see below figure). Click the expand arrow on each service card to display more details about the specific service category.

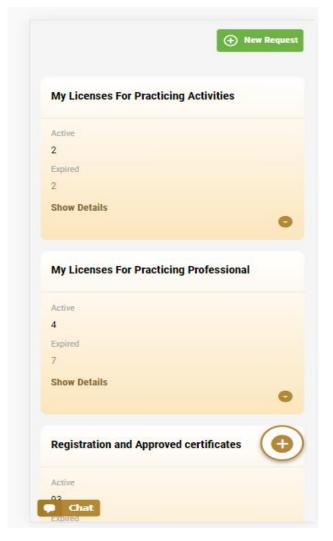

Figure 8 - Dashboard Digital Service Categories

The last section of the dashboard lists all customer's requests along with their current status.

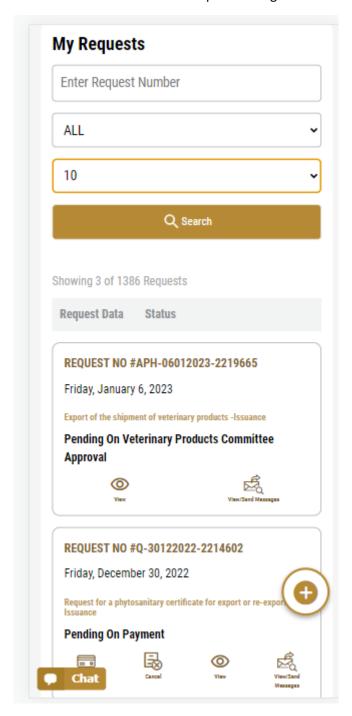

Figure 9 - Customer's Requests List

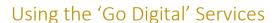

#### **Digital Services Overview**

The 'Go digital' portal provides digital services for customers to complete their required transactions with MOCCAE.

The offered digital services are classified into main categories. Each category includes a number of services.

#### Starting a New Request

1- To request a new digital service, click on *New Request* on the dashboard. The following screen will display:

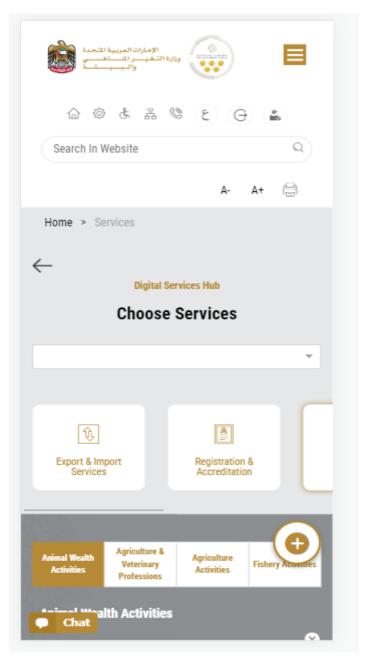

Figure 10 – Service New Request

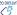

- 2- Choose the required service either by:
  - Selecting the required service from the dropdown list to display the required service
  - Selecting the service category, then the service subcategory to display all available services catalogue.

Each service card shows the service category and name, as well as the time needed to complete the request.

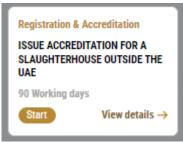

Figure 11 - Service Card

3- Click on *Start* (Start) to start the new request.

You can click on Save as Draft seves Draft at any view to save all the task information you entered for later viewing or editing.

The following sections will guide you in using the available digital services. Each section will describe the service, list the service terms and conditions, and will guide you to create the service request and what to expect when the service is completed.

#### How to Pay for a Digital Service

Once you complete filling in the service request form, in the request review page and after checking in the I agree to the Terms and Conditions box, click on Pay Now \_\_\_\_\_. You will be then directed to the payment gateway.

1. Choose your payment method (Card or Bank Transfer) then click Calculate Prices.

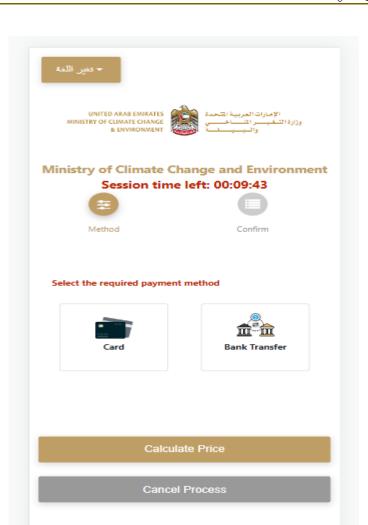

Figure 12 - Payment Gateway

Powered By: 🢥 ATB

2. The fees details will be calculated and displayed. Click on *Proceed with Payment*.

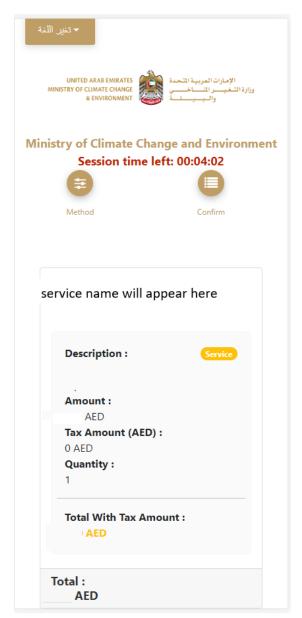

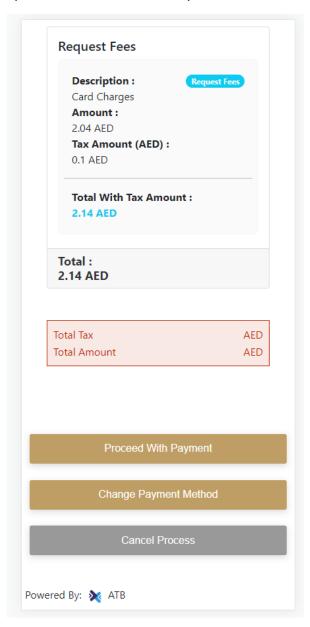

Figure 13 - Service Fees Details

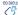

3. Enter your Credit Card details then click on Pay Now.

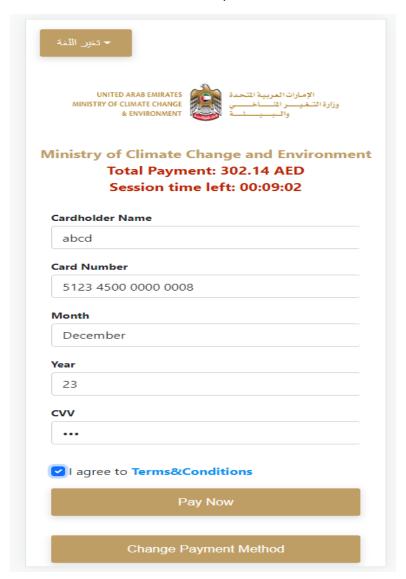

Figure 14 - Credit Card Details

4. Once the payment is complete and successful, you will receive a confirmation message, the service request status will turn to Initial Review.

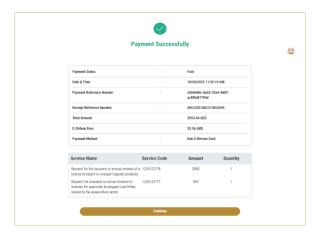

Figure 15 - Payment Confirmation

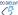

#### Retrieve a Service Request

You can retrieve a previously created request to review the request information only or to take further actions.

1- From the dashboard, enter the search by the request number. You can also select the request status to limit the search results.

Or, you can directly locate the request in the list of requests.

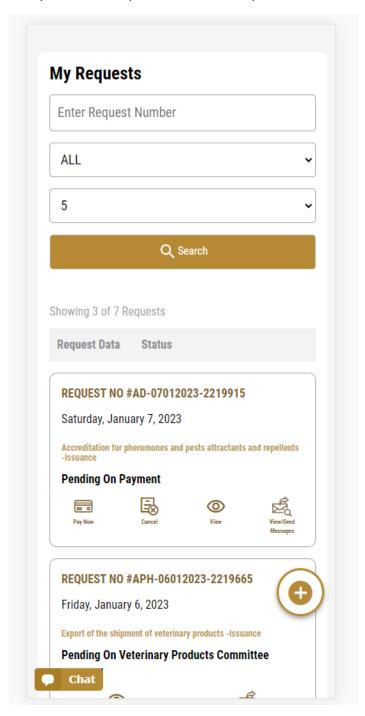

Figure 16 - Select Request to Retrieve

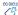

2- You can take any of the following actions on the selected request:

| Button                 | Description                                                      |
|------------------------|------------------------------------------------------------------|
| Cancel 🗟               | To cancel and delete the request whether it is saved as draft or |
|                        | pending payment                                                  |
| Pay Now Pay Now        | To pay for a previously created                                  |
|                        | request but you opted to pay the                                 |
|                        | fees at a later time using the Pay                               |
|                        | Later option                                                     |
| View <sup>®</sup>      | To view request details and make                                 |
|                        | changes if required                                              |
| View/Send Message      | To communicate directly with                                     |
|                        | MOCCAE employee by sending and                                   |
|                        | receiving messages regarding your                                |
|                        | request                                                          |
| View Payment Receipt 🎩 | To view the request payment receipt                              |
|                        | if it has been already paid                                      |

Table 2 – Service Request Actions

#### View or Download a Certificate

1- Select the service category. The list of available certificates will be displayed.

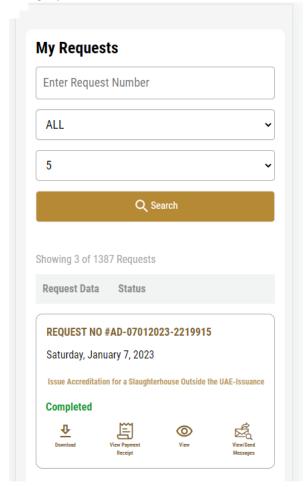

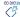

2- Locate the required certificate, then click on to view and download the certificate, or click on to view the service request.

### Issue Accreditation for a Slaughterhouse Outside the UAE

#### **Service Description**

Through this service, slaughterhouses outside UAE are approved for slaughtering animals and poultry after ensuring their applying with food safety systems and legislations based on the risk analysis approved by UAE. This includes meat shredding and storage facilities in order to allow the export of animal meat and poultry meat slaughtered to UAE (valid for one year starting from the issuing date)

#### **Service Time**

40 Working days

#### **Terms and Conditions**

For slaughterhouse accreditation outside United Arab Emirates (UAE), must comply with the last updated version of the Technical Regulations, standards and hygienic practices for exporting meats to the UAE per the following:

General Technical Regulations and hygienic practice for:

Code of Hygienic Practice for Preparation, Transportation, Handling and Storing of Fresh Meat (UAE.S GSO 815)

Code of hygienic practice for meat (UAE.S/GSO CAC RCP 58)

General Principles of Food Hygiene (UAE.S GSO 1694)

Hygienic Regulations for Food Plants and their Personnel (UAE.S GSO 21)

Specific Technical Regulations and hygienic practice for:

In Cows, Buffalo, sheep and goats' slaughterhouse:

Beef, Buffalo, Mutton and Goat fresh meat (UAE.S GSO 996)

Beef, Buffalo, Mutton and Goat frozen meat (UAE.S GSO 997)

In Poultry slaughterhouse:

Hygienic Regulations for Poultry Processing abattoirs and their Personnel (UAE.S GSO 713)

Frozen Poultry (UAE.S GSO 986)

Chilled Poultry (UAE.S GSO 322)

Remarks:

The Technical Regulations and standards can be obtained through www.esma.gov.ae

Slaughterhouse applied for accreditation should not be located in a banned district or country

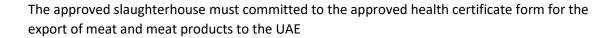

#### To apply for a License for Accreditation for pheromones and pests attractants and repellents

- 1- From the dashboard, click on New Request. See Starting a New Request.
- 2- Select the Rquest name from the dropdown list, or alternatively click on the *Export & Import Services* category, select the *Animals & Birds* tab, then select the service card.
- 3- Click on Start Start . The Applicant information view will be displayed.
- 4- Add the Applicant Information by:
  - Selecting the applicant's name from the list, if available
    Or
  - b. Click on *Add Applicant* to add the applicant's name using the Emirate ID number, then click on *Find*.
  - c. Select the request purpose.

The applicant's information will be displayed and the request purpose.

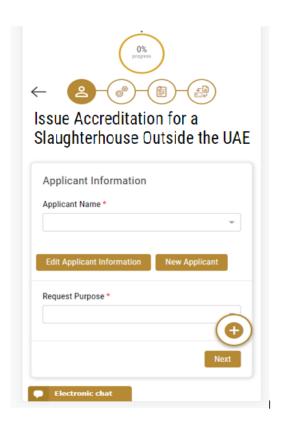

Figure 17 - Select Applicant Name

5- If necessary, you can update the applicant's Mobile Number and Email ID where the applicant will receive all service-related messages.

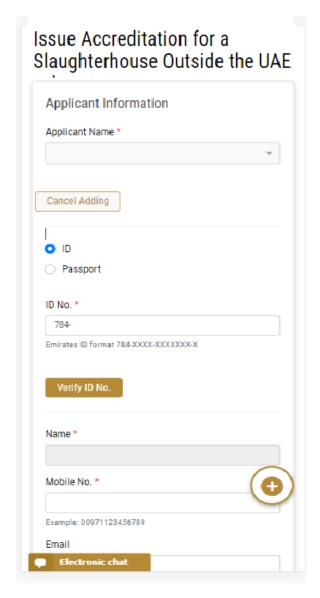

Figure 18 - Applicant's Information Page

6- Click *Next*, then the service details view will be displayed, to Fill the required information

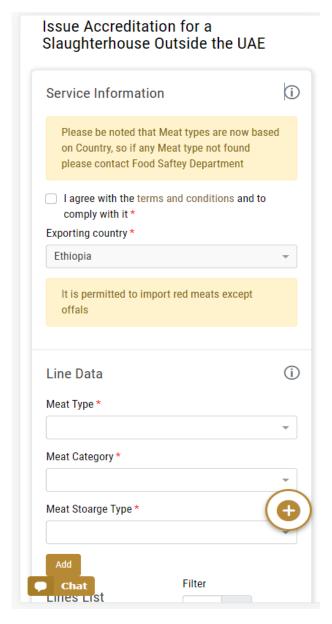

Figure 19 – Service Information

7- Click Next, then the Attachments view will be displayed.

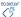

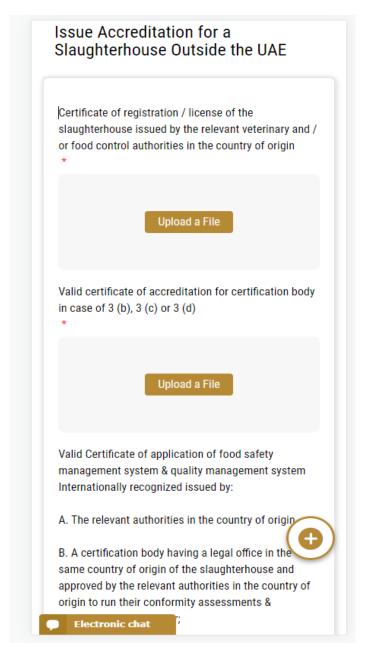

Figure 203 - Attachments Page

- 8- Upload the following documents to be attached. These documents are mandatory and you cannot proceed before attaching them.
- None
  - 9- Click Next to review your request.

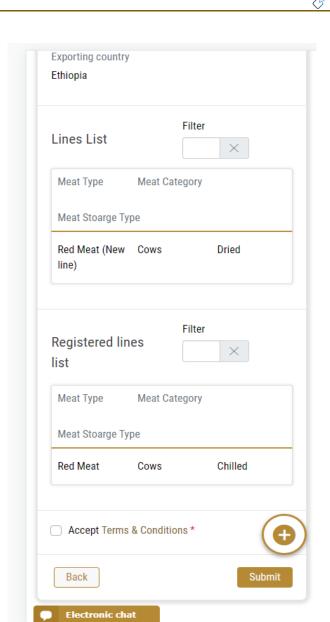

Figure 21 – Service Request Review

- 10- Check the *I Agree to the Terms and Conditions* box. You can pay for the service immediately or at a later time.
  - a. To pay the service fees later click on *Pay Later* then your request will be saved in your dashboard waiting for payment to be processed.

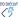

b. Click on Pay Now to pay for the service immediately. See How to Pay for a Digital Service

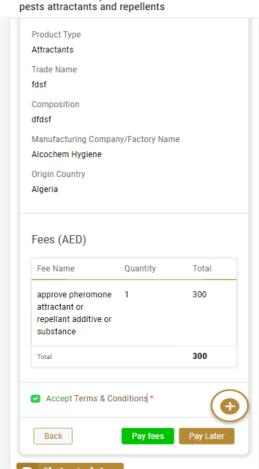

# Accreditation for pheromones and

Once the payment is done, the request will be sent to the authorized MOCCAE employee for processing. You will be then notified by Email and SMS by the request status. It can either be:

- Approved: Request is complete, and license is issued
- **Rejected:** The service is not provided, and you will be notified by the reason
- **Returned:** The request will be returned, and you will be notified with return reason for correction. You still need to resubmit the request for final decision
- 11- Once your request gets approved, the request status will change to Completed. You can then view or download your certificate.
- 12- Locate the completed request then click on  $\stackrel{4}{=}$  to download your certificate, or  $\stackrel{4}{=}$  to view the request.

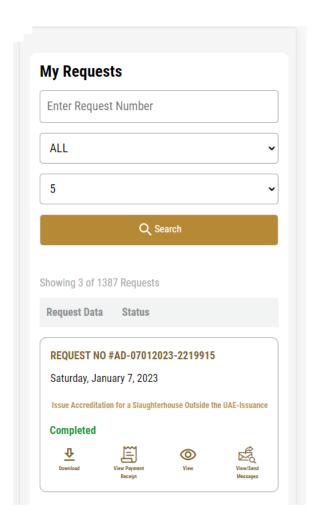

Figure 22 - Download or View Certificate